# Osoitinlaitteet ja näppäimistö Käyttöopas

© Copyright 2009 Hewlett-Packard Development Company, L.P.

Microsoft ja Windows ovat Microsoft Corporationin Yhdysvalloissa rekisteröimiä tavaramerkkejä.

Tässä olevat tiedot voivat muuttua ilman ennakkoilmoitusta. Ainoat HP:n tuotteita ja palveluja koskevat takuut mainitaan erikseen kyseisten tuotteiden ja palveluiden mukana toimitettavissa takuuehdoissa. Tässä aineistossa olevat tiedot eivät oikeuta lisätakuisiin. HP ei vastaa tässä esiintyvistä mahdollisista teknisistä tai toimituksellisista virheistä tai puutteista.

Ensimmäinen painos: huhtikuu 2009

Asiakirjan osanumero: 516631-351

#### **Tuotetta koskeva ilmoitus**

Tässä oppaassa on tietoja ominaisuuksista, jotka ovat yhteisiä useimmille malleille. Oma tietokoneesi ei välttämättä sisällä kaikkia näitä ominaisuuksia.

# **Sisällysluettelo**

#### **[1 Osoitinlaitteiden käyttäminen](#page-4-0)**

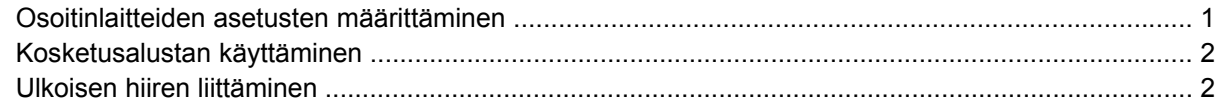

#### **[2 Näppäimistön käyttäminen](#page-6-0)**

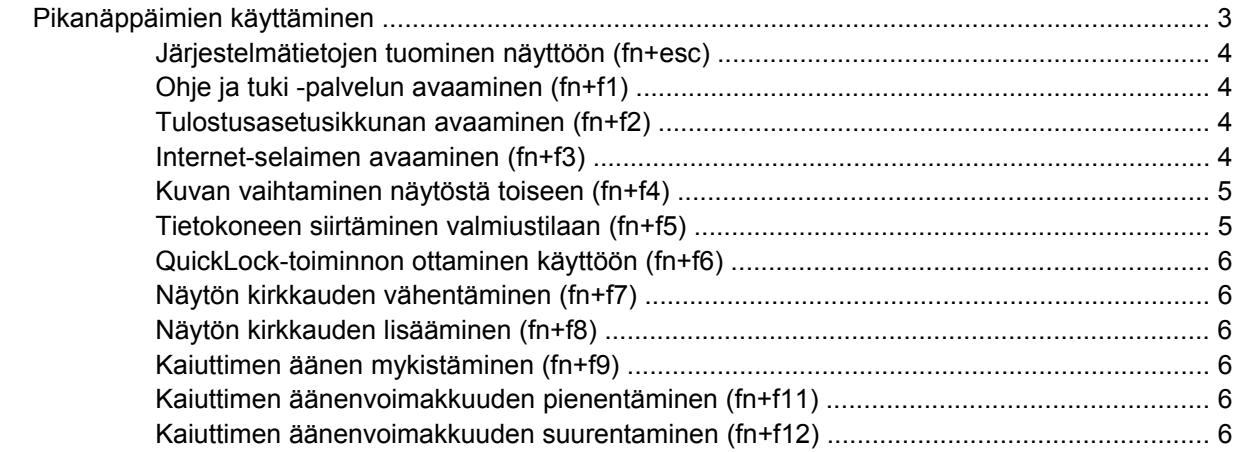

#### **[3 HP QuickLook 2 -ohjelman käyttäminen](#page-10-0)**

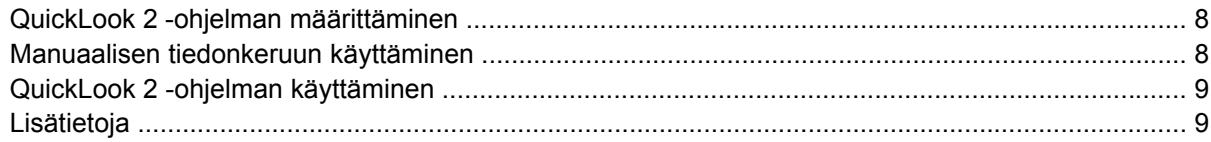

#### **[4 Numeronäppäimistöjen käyttäminen](#page-13-0)**

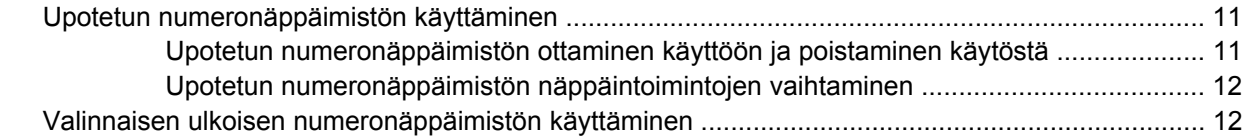

### **[5 Kosketusalustan ja näppäimistön puhdistaminen](#page-16-0)**

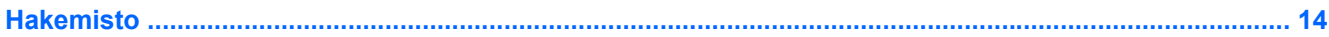

# <span id="page-4-0"></span>**1 Osoitinlaitteiden käyttäminen**

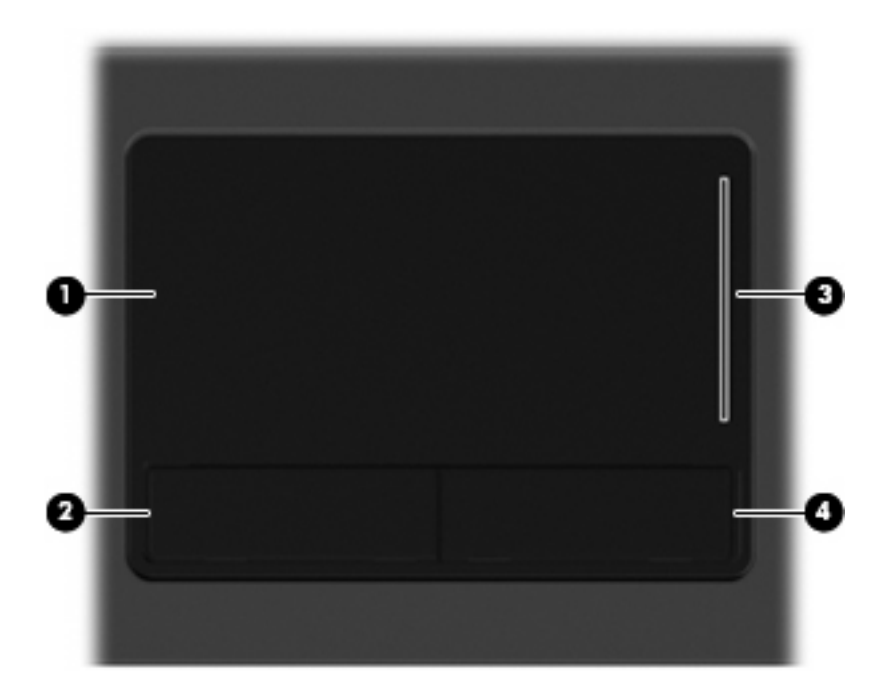

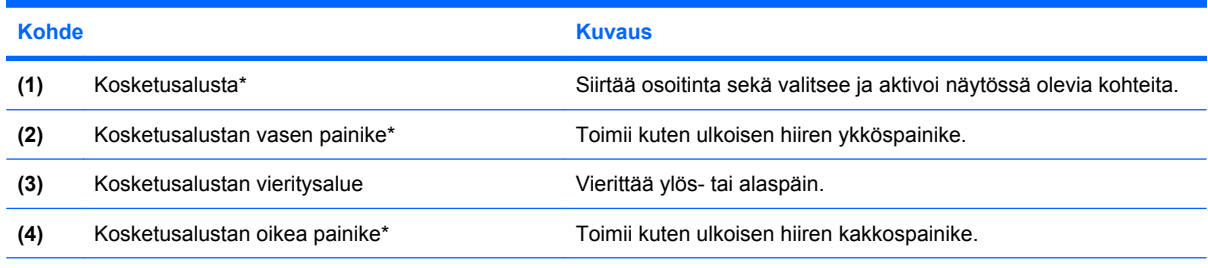

\* Taulukossa näkyvät tehdasasetukset. Osoitinlaitteiden asetuksia voit tarkastella ja muuttaa valitsemalla **Käynnistä > Ohjauspaneeli > Tulostimet ja muut laitteet > Hiiri**.

## **Osoitinlaitteiden asetusten määrittäminen**

Windows®-käyttöjärjestelmän hiiren ominaisuusasetuksissa voit mukauttaa osoitinlaitteiden asetuksia, kuten näppäinmäärityksiä, napsautuksen nopeutta ja osoitinasetuksia.

Voit avata Hiiren ominaisuudet -ikkunan valitsemalla **Käynnistä > Ohjauspaneeli > Tulostimet ja muut laitteet > Hiiri**.

# <span id="page-5-0"></span>**Kosketusalustan käyttäminen**

Siirrä osoitinta liikuttamalla sormeasi kosketusalustalla siihen suuntaan, johon haluat siirtää osoitinta. Kosketusalustan painikkeet toimivat kuten ulkoisen hiiren vastaavat painikkeet. Voit vierittää ylös- tai alaspäin käyttämällä kosketusalustan pystysuoraa säätöaluetta ja liikuttamalla sormeasi ylös- tai alaspäin viivojen yli.

**HUOMAUTUS:** Jos käytät kosketusalustaa osoittimen siirtämiseen, sinun täytyy nostaa sormi pois kosketusalustasta ennen kuin siirrät sen säätöalueelle. Pelkkä sormen siirtäminen kosketusalueelta säätöalueelle ei käynnistä vieritystoimintoa.

## **Ulkoisen hiiren liittäminen**

Tietokoneeseen voi liittää ulkoisen USB-hiiren tietokoneen USB-portin kautta. USB-hiiri voidaan liittää järjestelmään myös käyttämällä valinnaisen telakointilaitteen tai laajennusosan portteja.

# <span id="page-6-0"></span>**2 Näppäimistön käyttäminen**

# **Pikanäppäimien käyttäminen**

Pikanäppäimet ovat fn-näppäimen **(1)** ja joko esc-näppäimen **(2)** tai jonkin toimintonäppäimen **(3)** yhdistelmiä.

Näppäimissä f1–f9, f11 ja f12 näkyvät kuvakkeet ilmaisevat pikanäppäinten toiminnon. Pikanäppäinten toiminnot kuvataan seuraavissa osissa.

**HUOMAUTUS:** Oma tietokoneesi saattaa näyttää hieman erilaiselta kuin tämän luvun kuvassa esitetty tietokone.

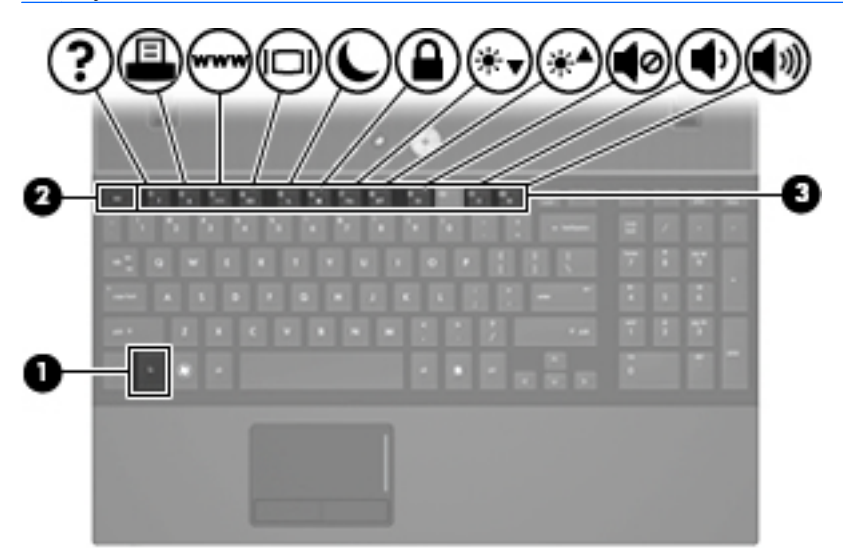

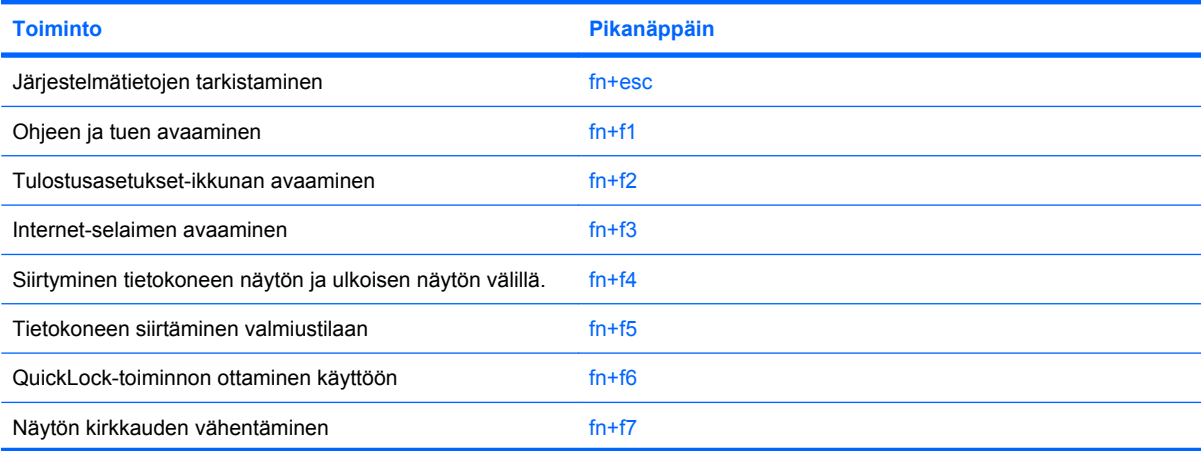

<span id="page-7-0"></span>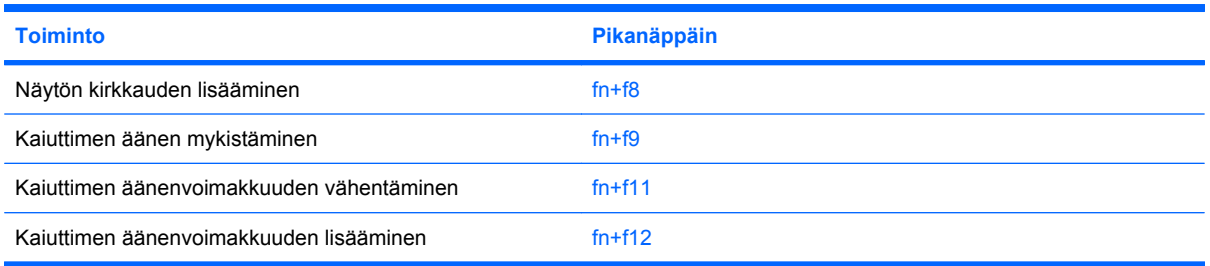

Kun haluat käyttää tietokoneen näppäimistön pikanäppäinkomentoja, tee jompikumpi seuraavista:

Paina nopeasti fn-näppäintä ja paina sitten nopeasti komennon toista näppäintä.

TAI

Pidä fn-näppäintä alhaalla, paina nopeasti komennon toista näppäintä ja vapauta molemmat näppäimet yhtä aikaa.

### **Järjestelmätietojen tuominen näyttöön (fn+esc)**

Kun haluat nähdä järjestelmän laitteistotiedot ja BIOS-versionumeron, käytä näppäinyhdistelmää fn +esc.

Järjestelmän BIOS-ohjelmiston versio näkyy Windowsissa fn+esc-näytössä BIOS-päivämääränä. Joissakin tietokonemalleissa BIOS-päivämäärä näkyy desimaalimuodossa. BIOS-päivämäärää kutsutaan toisinaan myös järjestelmän ROM-versionumeroksi.

### **Ohje ja tuki -palvelun avaaminen (fn+f1)**

Avaa Ohje ja tuki painamalla näppäinyhdistelmää fn+f1.

Ohje ja tuki -palvelussa on käyttöjärjestelmää koskevien tietojen lisäksi seuraavat tiedot ja työkalut:

- tietoja tietokoneesta, kuten sen malli- ja sarjanumerotiedot, asennetut ohjelmat, laitteiston osat ja tekniset tiedot
- vastauksia tietokoneen käyttöä koskeviin kysymyksiin
- opetusohjelmia, jotka opastavat tietokoneen ja Windows-käyttöjärjestelmän käytössä
- päivityksiä tietokoneen Windows-käyttöjärjestelmää, laiteohjaimia ja ohjelmia varten
- ohjeita tietokoneen toiminnan tarkistamista varten
- ohjeita automaattista ja vuorovaikutteista vianmääritystä, korjaustoimenpiteitä ja järjestelmän palautusta varten
- linkkejä asiantuntijalähteisiin.

### **Tulostusasetusikkunan avaaminen (fn+f2)**

Avaa aktiivisen Windows-sovelluksen tulostusasetusikkuna painamalla näppäinyhdistelmää fn+f2.

### **Internet-selaimen avaaminen (fn+f3)**

Avaa Internet-selain painamalla näppäinyhdistelmää fn+f3.

<span id="page-8-0"></span>Jos Internet- tai verkkopalveluja ei ole määritetty, näppäinkomento fn+f3 käynnistää Windowsin ohjatun Internet-yhteyden muodostamisen.

Kun olet määrittänyt Internet- tai verkkopalveluasetukset ja Internet-selaimen kotisivun, voit muodostaa Internet-yhteyden ja avata kotisivun nopeasti painamalla näppäinyhdistelmää fn+f3.

### **Kuvan vaihtaminen näytöstä toiseen (fn+f4)**

Siirrä kuvaa järjestelmään liitetystä näyttölaitteesta toiseen painamalla näppäinyhdistelmää fn+f4. Jos tietokoneeseen on liitetty esimerkiksi ulkoinen näyttö, näppäinkomennolla fn+f4 näyttökuva siirtyy tietokoneen näyttöön tai ulkoiseen näyttöön tai näkyy niissä molemmissa yhtä aikaa.

Useimmat ulkoiset näytöt voivat vastaanottaa tietokoneesta tulevaa VGA-standardin mukaista videokuvaa. Käyttämällä näppäinyhdistelmää fn+f4 voit vaihtaa näyttökuvaa myös niiden laitteiden kesken, jotka vastaanottavat tietokoneen videosignaaleja.

Näppäinkomento fn+f4 tukee seuraavantyyppisiä ja seuraavien laitteiden kautta tapahtuvia videolähetyksiä:

- nestekidenäyttö (tietokoneen oma näyttö)
- ulkoinen VGA-näyttö (useimmat ulkoiset näytöt)
- HDMI-laitteet (televisiot, videokamerat, videonauhurit, DVD-soittimet ja HDMI-portin sisältävät kuvankaappauskortit).

### **Tietokoneen siirtäminen valmiustilaan (fn+f5)**

Siirrä tietokone valmiustilaan painamalla näppäinyhdistelmää fn+f5.

Kun tietokone siirtyy valmiustilaan, työ tallentuu muistiin ja näyttö tyhjenee. Tämä säästää virtaa. Kun tietokone on valmiustilassa, virran merkkivalot vilkkuvat.

**VAROITUS:** Ennen kuin siirrät tietokoneen valmiustilaan, keskeneräiset työt kannattaa tallentaa. Näin voit varmistaa, että tietoja ei katoa.

Vain käynnissä oleva tietokone voidaan siirtää valmiustilaan.

**HUOMAUTUS:** Jos akun varaustila on kriittisen heikko valmiustilassa, tietokone siirtyy horrostilaan ja muistissa olevat tiedot tallentuvat kiintolevylle. Tehdasasetuksen mukaan tietokone siirtyy horrostilaan, kun akun varaustila on kriittisen heikko. Asetusta voidaan kuitenkin muuttaa virranhallinnan lisäasetuksissa.

Valmiustilasta poistuminen: Paina lyhyesti virtapainiketta.

Voit halutessasi muuttaa fn+f5-näppäinyhdistelmän toimintoa. Voit esimerkiksi määrittää, että fn+f5 näppäinyhdistelmä siirtää tietokoneen horrostilaan valmiustilan sijasta.

**HUOMAUTUS:** Jos Windows-käyttöjärjestelmässä viitataan *lepotilapainikkeeseen* (sleep button), kyseessä on fn+f5-näppäinyhdistelmää vastaava toiminto.

### <span id="page-9-0"></span>**QuickLock-toiminnon ottaminen käyttöön (fn+f6)**

Ota käyttöön QuickLock-suojaustoiminto painamalla näppäinyhdistelmää fn+f6.

QuickLock-toiminto suojaa tietoja tuomalla näyttöön käyttöjärjestelmän sisäänkirjautumisikkunan. Kun kirjautumisikkuna on näytössä, tietokonetta ei voi käyttää kirjoittamatta ensin Windows-käyttäjän tai -järjestelmänvalvojan salasanaa.

**HUOMAUTUS:** Voit käyttää QuickLock-toimintoa vasta, kun Windows-käyttäjän tai järjestelmänvalvojan salasana on määritetty. Lisäohjeita on kohdassa Ohje ja tuki.

Kun haluat käyttää QuickLock-toimintoa, paina näppäinyhdistelmää fn+f6. Näyttöön tulee kirjautumisikkuna, ja tietokone lukitaan. Kun haluat jälleen käyttää tietokonetta, kirjoita Windowskäyttäjän tai -järjestelmänvalvojan salasana noudattamalla näytössä näkyviä ohjeita.

### **Näytön kirkkauden vähentäminen (fn+f7)**

Vähennä näytön kirkkautta painamalla näppäinyhdistelmää fn+f7. Voit vähentää kirkkautta asteittain pitämällä näppäinyhdistelmän näppäimet alhaalla.

### **Näytön kirkkauden lisääminen (fn+f8)**

Lisää näytön kirkkautta painamalla näppäinyhdistelmää fn+f8. Voit lisätä kirkkautta asteittain pitämällä näppäinyhdistelmän näppäimet alhaalla.

### **Kaiuttimen äänen mykistäminen (fn+f9)**

Mykistä kaiuttimen ääni painamalla näppäinyhdistelmää fn+f9. Palauta kaiuttimen ääni painamalla pikanäppäintä uudelleen.

### **Kaiuttimen äänenvoimakkuuden pienentäminen (fn+f11)**

Pienennä kaiuttimen ääntä painamalla näppäinyhdistelmää fn+f11. Voit pienentää kaiuttimen ääntä asteittain pitämällä näppäinyhdistelmän näppäimiä alhaalla.

### **Kaiuttimen äänenvoimakkuuden suurentaminen (fn+f12)**

Suurenna kaiuttimen ääntä painamalla näppäinyhdistelmää fn+f12. Voit lisätä kaiuttimen ääntä asteittain pitämällä näppäinyhdistelmän näppäimiä alhaalla.

# <span id="page-10-0"></span>**3 HP QuickLook 2 -ohjelman käyttäminen**

HP QuickLook 2 -ohjelman avulla voit tarkastella Microsoft® Outlook -sähköpostia, kalenteria, yhteystietoja ja tehtävien tietoja käyttöjärjestelmää käynnistämättä. QuickLook 2 -ohjelman määrittämisen jälkeen voit käyttää tärkeitä tietoja nopeasti Info Center/QuickLook-painiketta painamalla, kun tietokone on sammutettuna tai lepotilassa.

# <span id="page-11-0"></span>**QuickLook 2 -ohjelman määrittäminen**

Määritä QuickLook 2 seuraavasti:

**1.** Avaa Microsoft® Outlook.

QuickLook 2 näyttää Outlookin työkalurivillä kaksi kuvaketta:

 QuickLook 2 Preferences (QuickLook 2 -asetukset) -kuvakkeen avulla voit määrittää tietojen automaattiseen keräämiseen liittyvät asetukset.

 QuickLook Capture (QuickLook-keruu) -kuvakkeen avulla voit käynnistää QuickLook 2 ohjelman manuaalisen tiedonkeruun automaattisen haun lisäksi.

- **HUOMAUTUS:** Useimpien tehtävien suorittamiseen käytetään QuickLook 2 Preferences (QuickLook 2 -asetukset) -kuvaketta.
- **2.** Napsauta Outlook-työkalurivin **QuickLook 2 Preferences** (QuickLook 2 -asetukset) -kuvaketta.

QuickLook 2 Preferences (QuickLook 2 -asetukset) -valintaikkuna avautuu.

- **3.** Määritä seuraavat asetukset:
	- Milloin haluat QuickLook 2 -ohjelman hakevan tietoja Outlookista ja tallentaa ne kiintolevylle
	- Minkä tyyppisiä tietoja haluat näyttää kalenterista, yhteystiedoista, sähköpostiviesteistä ja tehtävistä
- **4.** Valitse tarvittaessa suojaus ja määritä PIN-koodi.

## **Manuaalisen tiedonkeruun käyttäminen**

Vaikka QuickLook 2 olisi asetettu keräämään tietoja esimääritetyin aikavälein, voit kerätä ja tallentaa Outlook-tiedot myös manuaalisesti aina, kun olet kirjautuneena Outlook-tilillesi.

# <span id="page-12-0"></span>**QuickLook 2 -ohjelman käyttäminen**

Info Center / QuickLook -painikkeen toiminta vaihtelee tietokoneen virrankäyttötilan mukaan, kuten seuraavassa taulukossa on esitetty.

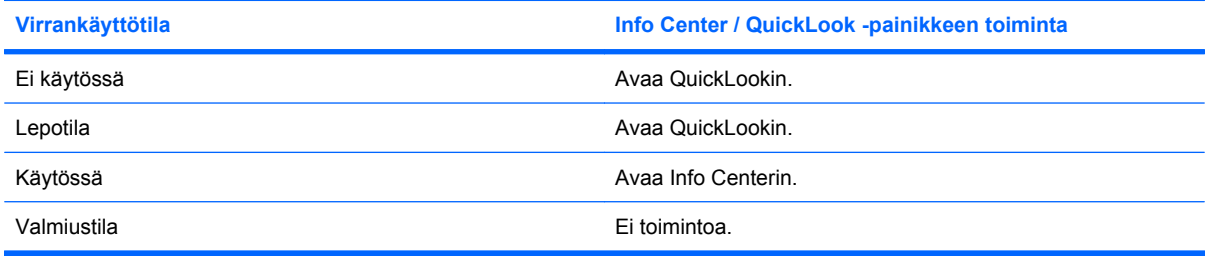

**F** HUOMAUTUS: QuickLook 2 on otettu oletusarvoisesti käyttöön. Jos poistat QuickLook 2 -ohjelman BIOSissa käytöstä, Info Center / QuickLook -painiketta painamalla voit avata Info Centerin, kun tietokone on käynnissä. Kun Info Center / QuickLook -painiketta painetaan tietokoneen ollessa sammutettuna, lepotilassa tai valmiustilassa, Info Center / QuickLook -painikkeen painamisella ei ole vaikutusta.

# **Lisätietoja**

Lisätietoja QuickLook 2 -ohjelman määrittämisestä ja käytöstä on QuickLook 2 -ohjelmiston ohjeessa.

# <span id="page-13-0"></span>**4 Numeronäppäimistöjen käyttäminen**

#### **FUOMAUTUS:** Katso kuvaa, joka muistuttaa eniten omaa tietokonettasi.

Kuvassa esitetyssä ja seuraavassa taulukossa kuvatussa tietokoneessa on upotettu numeronäppäimistö, mutta tietokoneen kanssa voi käyttää myös lisävarusteena saatavaa ulkoista numeronäppäimistöä tai lisävarusteena saatavaa ulkoista näppäimistöä, jossa on numeronäppäimistö.

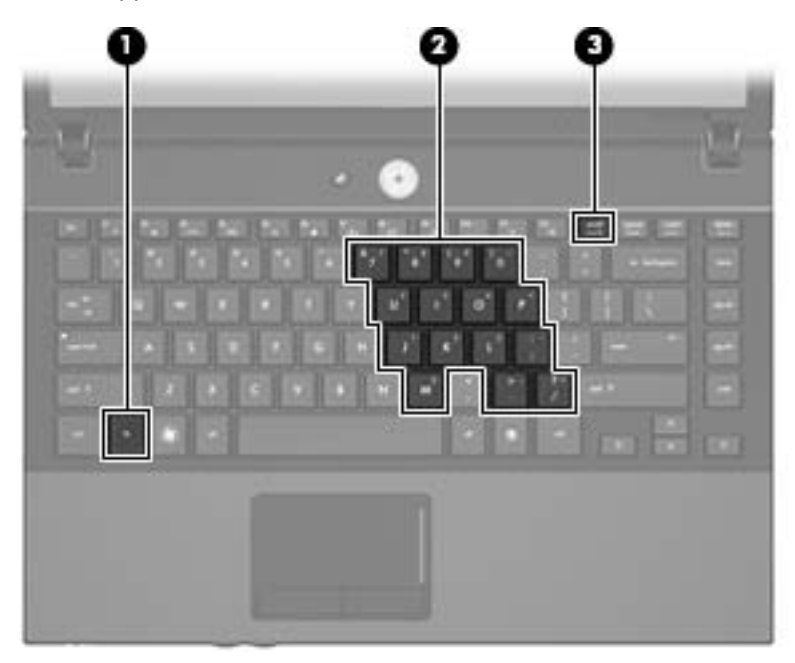

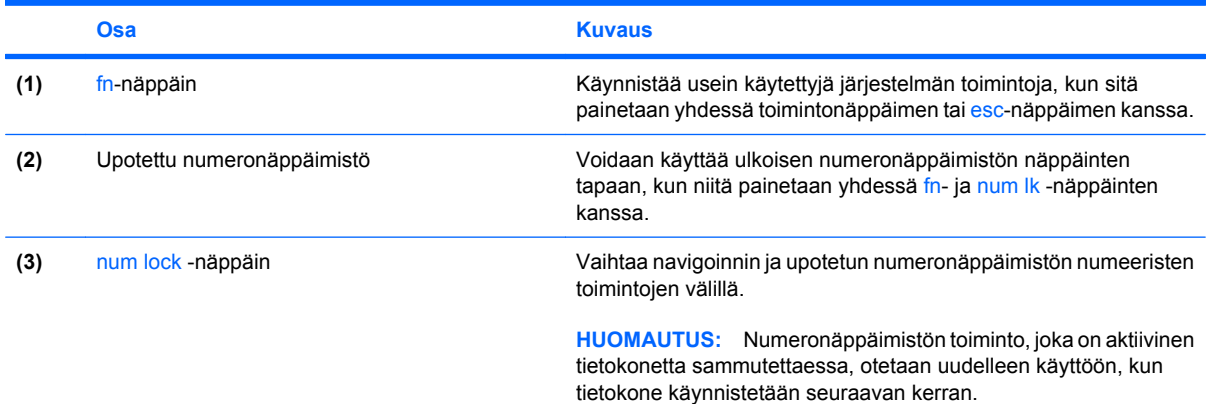

<span id="page-14-0"></span>Kuvassa esitetyssä ja seuraavassa taulukossa kuvatussa tietokoneessa on kiinteä numeronäppäimistö, mutta tietokoneen kanssa voi käyttää myös lisävarusteena saatavaa ulkoista numeronäppäimistöä tai lisävarusteena saatavaa ulkoista näppäimistöä, jossa on numeronäppäimistö.

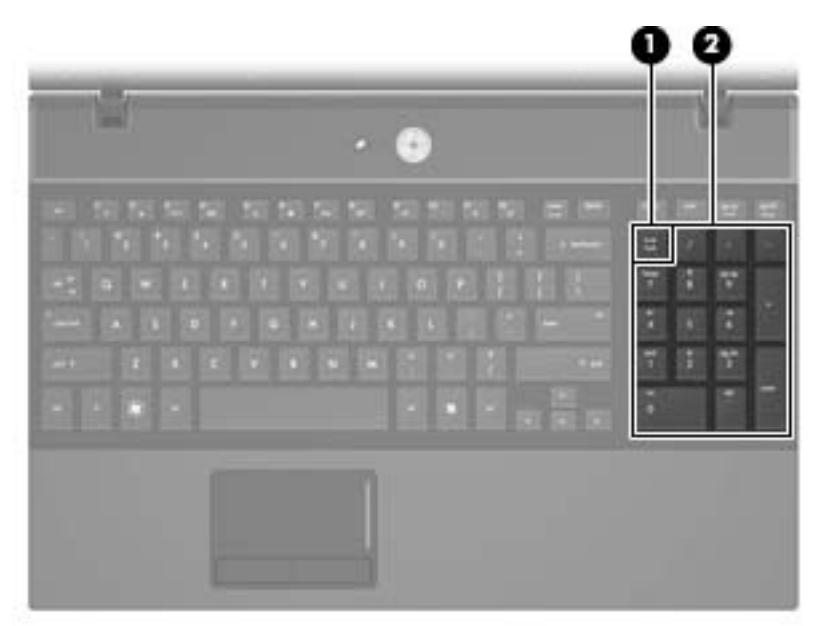

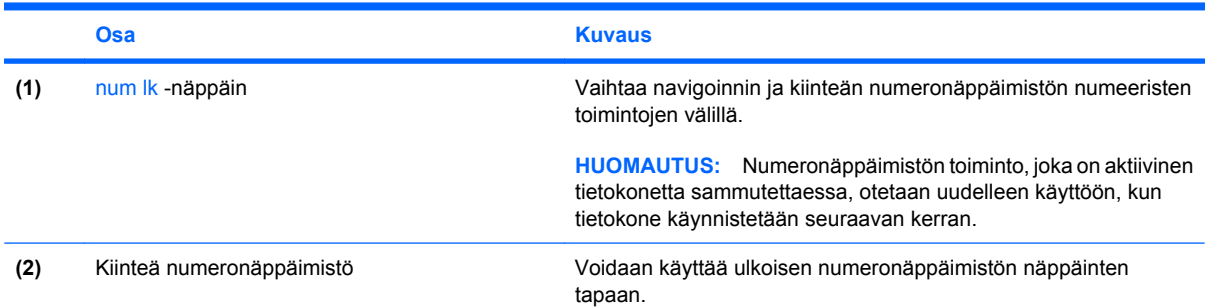

# **Upotetun numeronäppäimistön käyttäminen**

Upotetun numeronäppäimistön viittätoista näppäintä voidaan käyttää kuten ulkoisen näppäimistön vastaavia näppäimiä. Kun upotettu numeronäppäimistö on käytössä, sen kullakin näppäimellä voidaan suorittaa toiminto, jota osoittava kuvake näkyy näppäimen oikeassa yläkulmassa.

### **Upotetun numeronäppäimistön ottaminen käyttöön ja poistaminen käytöstä**

Ota upotettu numeronäppäimistö käyttöön painamalla näppäinyhdistelmää fn+num lk. Voit palauttaa numeronäppäimet normaaliin toimintatilaansa painamalla uudelleen näppäinyhdistelmää fn+num lk.

**E** HUOMAUTUS: Upotettu numeronäppäimistö ei toimi, jos tietokoneeseen tai valinnaiseen telakointilaitteeseen on liitetty ulkoinen näppäimistö tai numeronäppäimistö.

### <span id="page-15-0"></span>**Upotetun numeronäppäimistön näppäintoimintojen vaihtaminen**

Voit vaihtaa upotetun numeronäppäimistön näppäimet toimimaan väliaikaisesti tavallisessa tai numeronäppäintilassa painamalla fn-näppäintä tai fn+vaihto-näppäinyhdistelmää.

- Jos haluat vaihtaa jonkin upotetun numeronäppäimistön näppäimen toimintaa, kun numeronäppäimistö on poissa käytöstä, pidä fn-näppäintä alhaalla samalla, kun painat upotetun numeronäppäimistön näppäintä.
- Jos haluat käyttää numeronäppäimistöä tilapäisesti normaalilla tavalla, kun numeronäppäimistö on käytössä, toimi seuraavasti:
	- Jos haluat kirjoittaa pieniä kirjaimia, pidä fn-näppäintä alhaalla.
	- Jos haluat kirjoittaa isoja kirjaimia, pidä fn+vaihto-näppäinyhdistelmää alhaalla.

## **Valinnaisen ulkoisen numeronäppäimistön käyttäminen**

Ulkoisten numeronäppäimistöjen näppäimet toimivat eri tavalla sen mukaan, onko num lock- eli numerolukitustila käytössä vai ei. (num lock -tila on poistettu käytöstä tehtaalla.) Esimerkki:

- Kun numerolukitustila on käytössä, useimmilla numeronäppäimistöillä voi kirjoittaa numeroita.
- Kun numerolukitustila ei ole käytössä, useimpien numeronäppäimistöjen näppäimet toimivat nuolinäppäiminä tai page up- tai page down -näppäiminä.

Kun ulkoisen näppäimistön numerolukitustila otetaan käyttöön, tietokoneen num lock -merkkivalo syttyy. Kun ulkoisen näppäimistön numerolukitustila poistetaan käytöstä, tietokoneen num lock -merkkivalo sammuu.

Voit ottaa numerolukitustilan käyttöön tai poistaa sen käytöstä ulkoisella näppäimistöllä työskentelyn aikana seuraavasti:

▲ Paina ulkoisen näppäimistön num lk -näppäintä. Älä paina tietokoneen vastaavaa painiketta.

# <span id="page-16-0"></span>**5 Kosketusalustan ja näppäimistön puhdistaminen**

Jos kosketusalustassa on rasvaa ja likaa, osoitin saattaa hypähdellä näytössä. Tämä voidaan estää puhdistamalla kosketusalusta kostealla kankaalla ja huolehtimalla käsien puhtaudesta tietokonetta käytettäessä.

**VAARA** Älä käytä pölynimuria näppäimistön puhdistamiseen. Näppäimistön puhdistaminen pölynimurilla saattaa aiheuttaa sähköiskun tai vaurioittaa sisäisiä komponentteja. Pölynimurista voi irrota roskia näppäimistön päälle.

Puhdista näppäimistö säännöllisesti, jotta näppäimet eivät tartu kiinni ja jotta niiden alle ei keräänny pölyä, nukkaa tai muita hiukkasia. Voit käyttää näppäimistön puhdistukseen tarkoitettua pillisuulakkeen kautta suihkutettavaa paineilmaa, joka irrottaa ja poistaa lian.

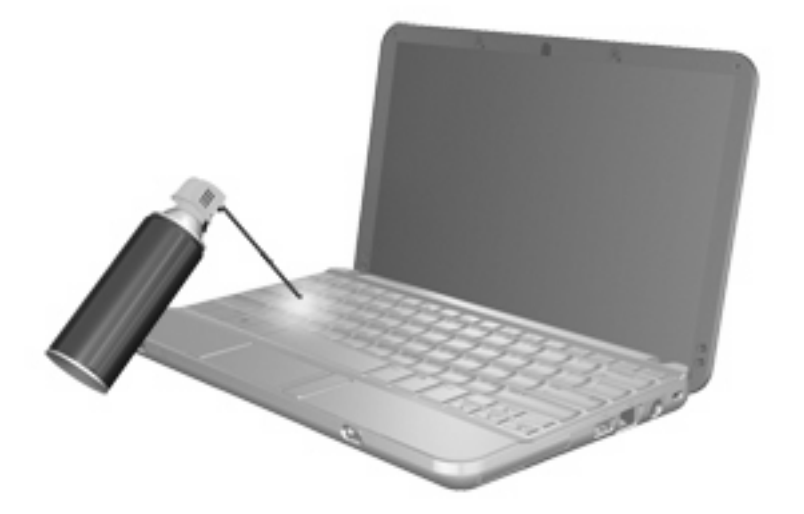

# <span id="page-17-0"></span>**Hakemisto**

#### **F**

fn-näppäin [3](#page-6-0) fn-näppäin, tunnistaminen [10](#page-13-0)

#### **H**

HDMI [5](#page-8-0) hiiri, ulkoinen asetusten määrittäminen [1](#page-4-0) liittäminen [2](#page-5-0) HP QuickLook 2 [7](#page-10-0)

#### **I**

Internet-selaimen pikanäppäin [4](#page-7-0)

#### **J**

järjestelmätietojen pikanäppäin [4](#page-7-0)

#### **K**

kiinteä numeronäppäimistö, tunnistaminen [11](#page-14-0) kosketusalusta käyttäminen [2](#page-5-0) tunnistaminen [1](#page-4-0) kosketusalustan painikkeet, tunnistaminen [1](#page-4-0) kosketusalustan vieritysalue, tunnistaminen [1](#page-4-0)

#### **N**

numerolukitustila, ulkoinen numeronäppäimistö [12](#page-15-0) numeronäppäimistö, ulkoinen käyttäminen [12](#page-15-0) num lock [12](#page-15-0) numeronäppäimistö, upotettu käyttäminen [11](#page-14-0) näppäintoimintojen vaihtaminen [12](#page-15-0)

ottaminen käyttöön ja poistaminen käytöstä [11](#page-14-0) tunnistaminen [10](#page-13-0) num lk -näppäin, tunnistaminen [11](#page-14-0) num lock -näppäin, tunnistaminen [10](#page-13-0) näppäimet fn [10](#page-13-0) näppäimistö, kiinteä tunnistaminen [11](#page-14-0) näppäimistön pikanäppäimet, tunnistaminen [3](#page-6-0) näyttö kuva, siirtäminen [5](#page-8-0) näytön kirkkauden pikanäppäimet [6](#page-9-0) näyttökuva, siirtäminen [5](#page-8-0) näytön kirkkauden pikanäppäimet [6](#page-9-0)

### **O**

Ohje ja tuki -palvelun pikanäppäin [4](#page-7-0) osoitinlaitteet asetusten määrittäminen [1](#page-4-0) tunnistaminen [1](#page-4-0)

### **P**

painikkeet kosketusalusta [1](#page-4-0) pikanäppäimet Internet-selaimen avaaminen [4](#page-7-0) järjestelmätietojen tuominen näyttöön [4](#page-7-0) kaiuttimen äänen mykistäminen [6](#page-9-0) kaiuttimen äänenvoimakkuuden pienentäminen [6](#page-9-0)

kaiuttimen äänenvoimakkuuden suurentaminen [6](#page-9-0) kuvan vaihtaminen näytöstä toiseen [5](#page-8-0) kuvaus [3](#page-6-0) käyttäminen [4](#page-7-0) näytön kirkkauden lisääminen [6](#page-9-0) näytön kirkkauden vähentäminen [6](#page-9-0) Ohje ja tuki -palvelun avaaminen [4](#page-7-0) QuickLock-toiminnon ottaminen käyttöön [6](#page-9-0) tietokoneen siirtäminen valmiustilaan [5](#page-8-0) tulostusasetusikkunan avaaminen [4](#page-7-0)

### **Q**

QuickLock-pikanäppäin [6](#page-9-0)

### **T**

toimintonäppäimet [3](#page-6-0) tulostusasetusikkunan pikanäppäin [4](#page-7-0)

### **V**

valmiustilan pikanäppäin [5](#page-8-0) videolähetystyypit [5](#page-8-0) vieritysalue, kosketusalusta [1](#page-4-0)

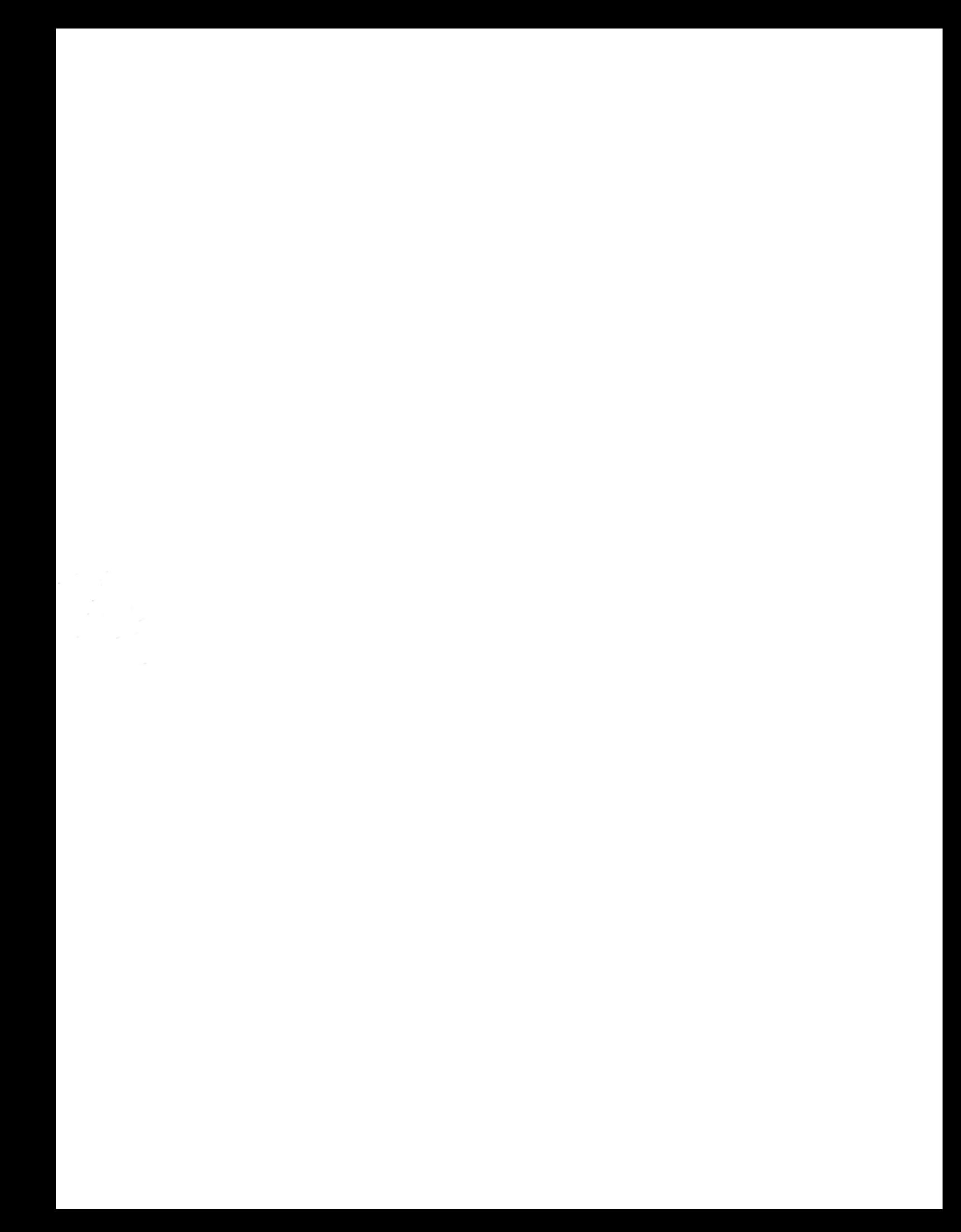